## PALEOSCAN<br>Gløbal Seismic Interpretation Platform TM.

## **DONGLE KEY LICENSE** *™ is a registered trademark of Eliis S.A.S - All Rights reserved* Page

 $\sim$ 

A. L.O.

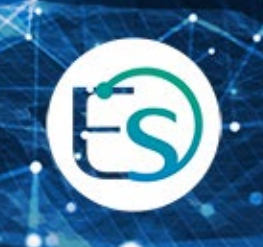

## **Table of Contents**

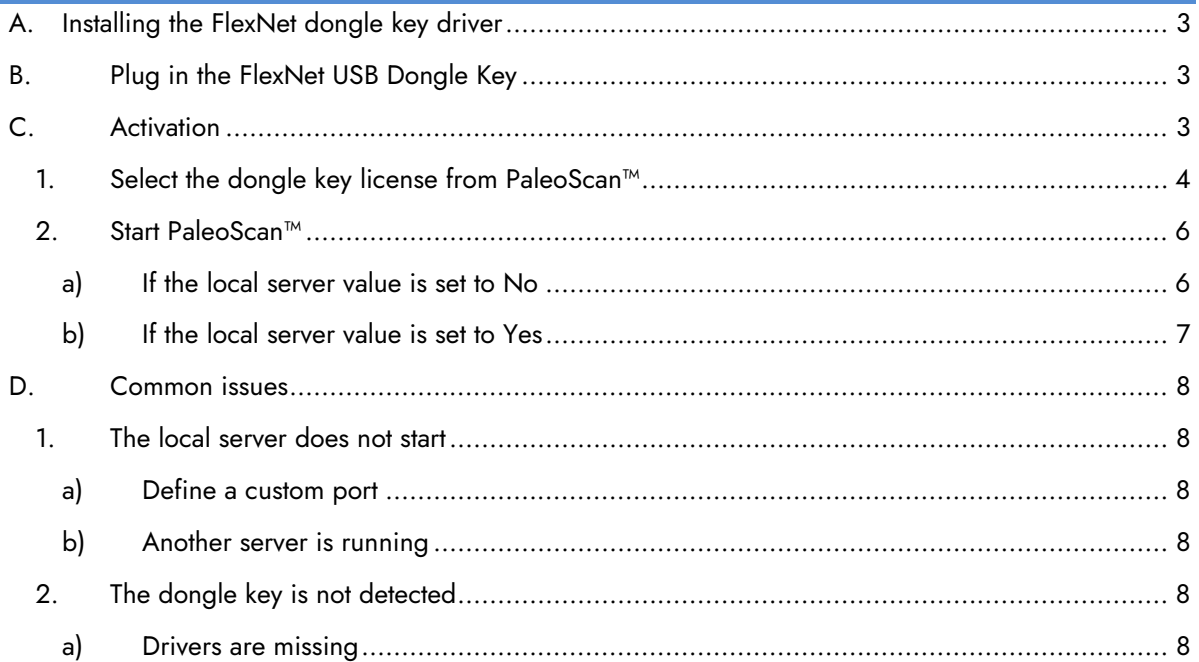

## <span id="page-2-0"></span>A. Installing the FlexNet dongle key driver

The dongle key drivers are included inside the PaleoScan™ setup package. During the installation process, the **Dongle key driver** must be checked.

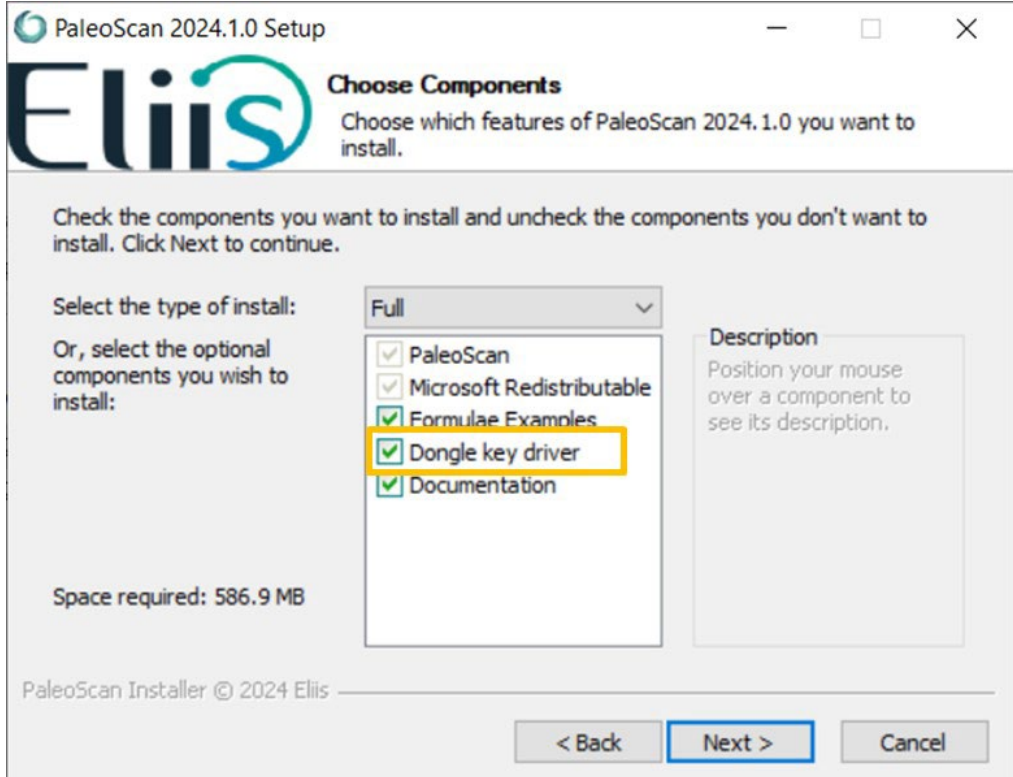

## <span id="page-2-1"></span>B. Plug in the FlexNet USB Dongle Key

Now you have installed the FlexNet dongle key driver, please plug in the FlexNet USB dongle key into your computer.

## <span id="page-2-2"></span>C. Activation

At this stage, it is assumed that a valid license file has been received from the Eliis team.

- Open PaleoScan™, the License Manager should appear. If the License Manager does not present itself, the user must force its opening from the PaleoScan™ settings:
	- o From the PaleoScan™ **Tools** file menu, go to **Settings** and click on the License section, and check the option **Open License Manager at startup**:

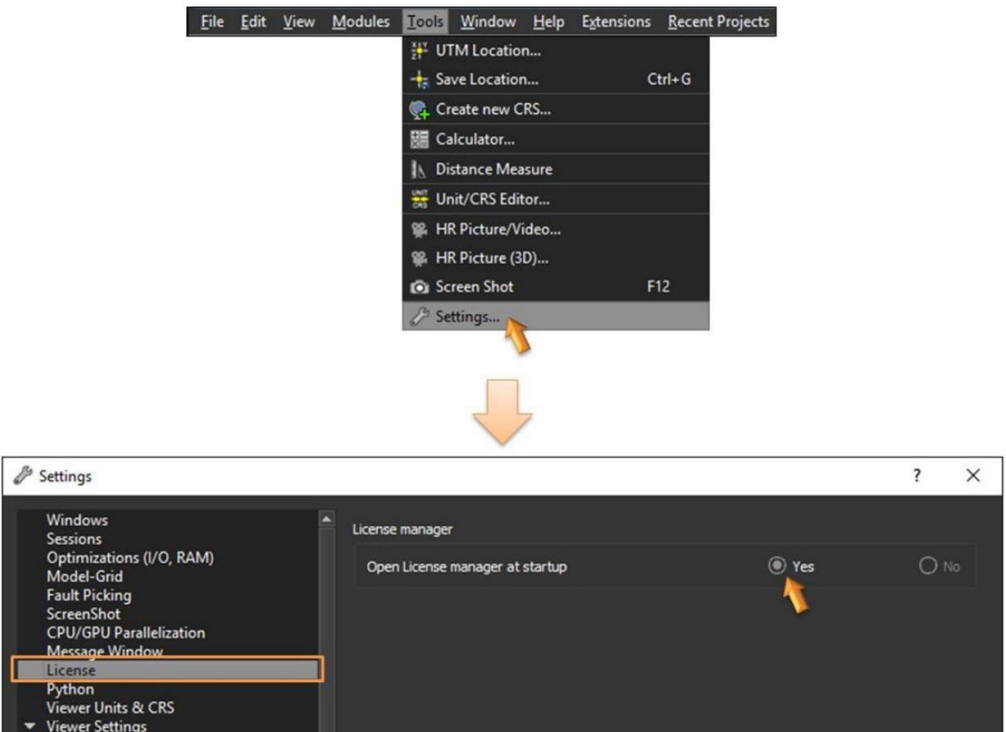

- Close PaleoScan™ and restart the software. The License Manager should present itself.
- <span id="page-3-0"></span>1. Select the dongle key license from PaleoScan<sup>™</sup>

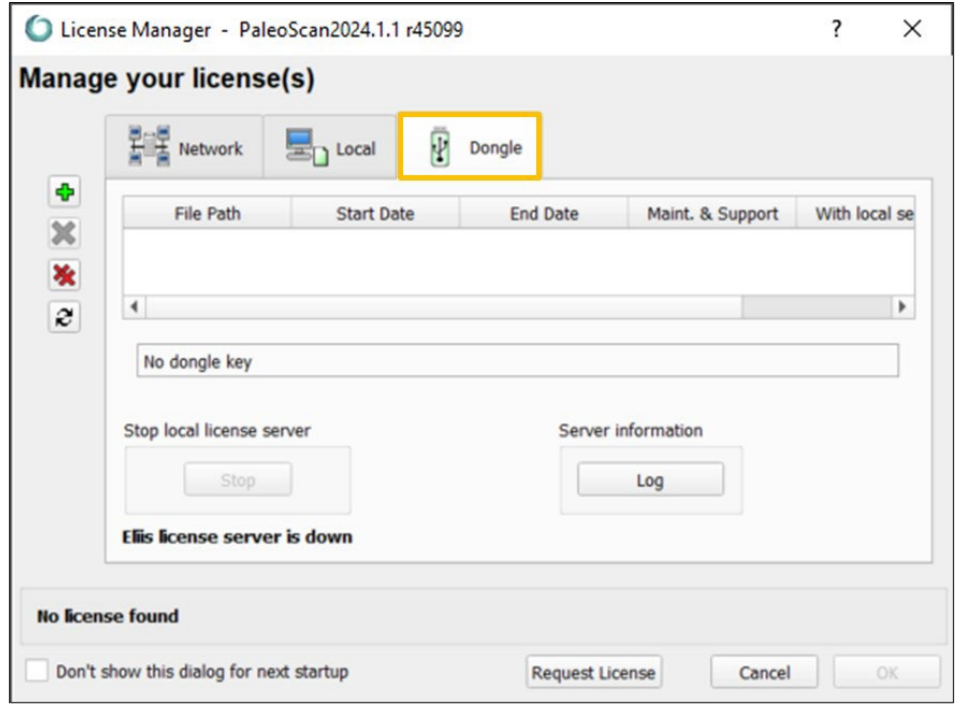

• Select the **Dongle** tab.

• If the dongle key has not been inserted yet, plug it. The dongle key ID must be displayed. If not, please check the chapter D. Common issues.

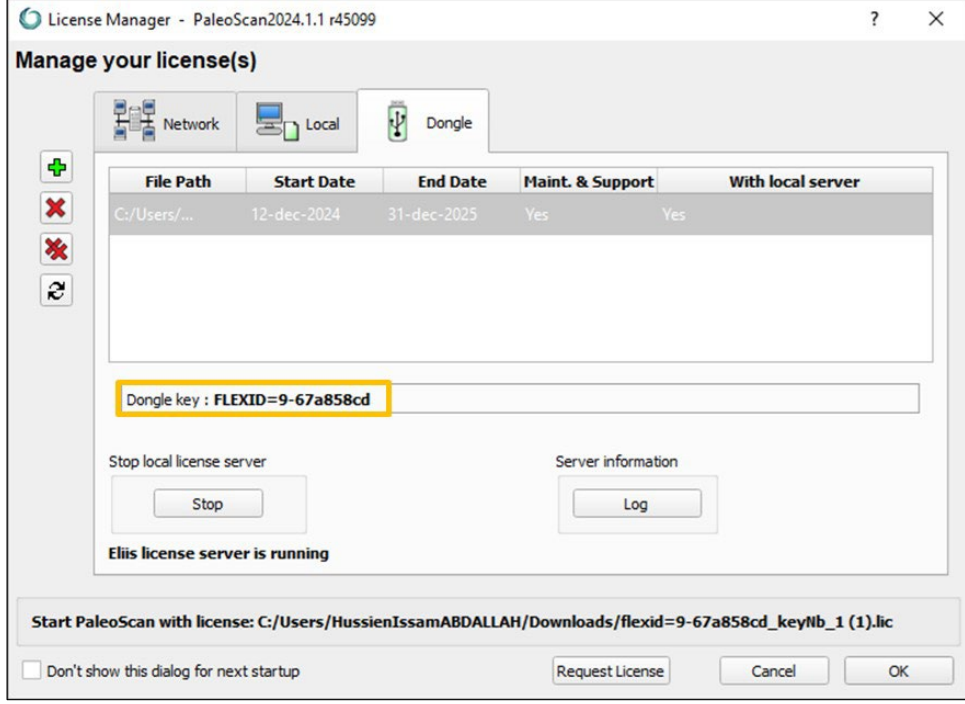

• Select the dongle license file using the icon **C** called **Add new license**:

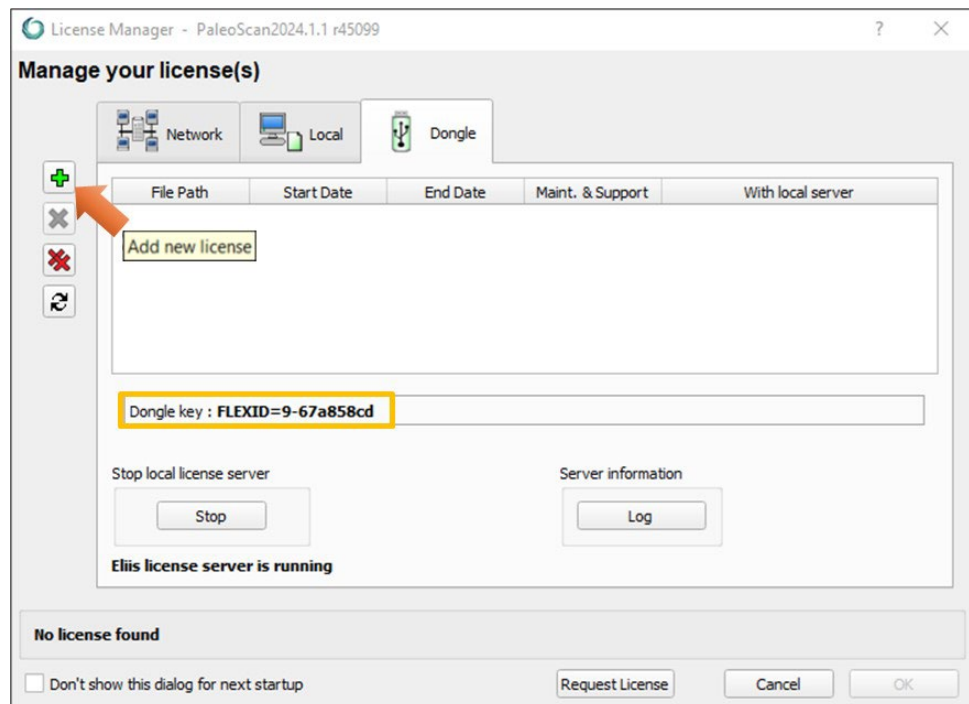

• If the selected license is valid, a new row displaying the license details is inserted inside the license file list:

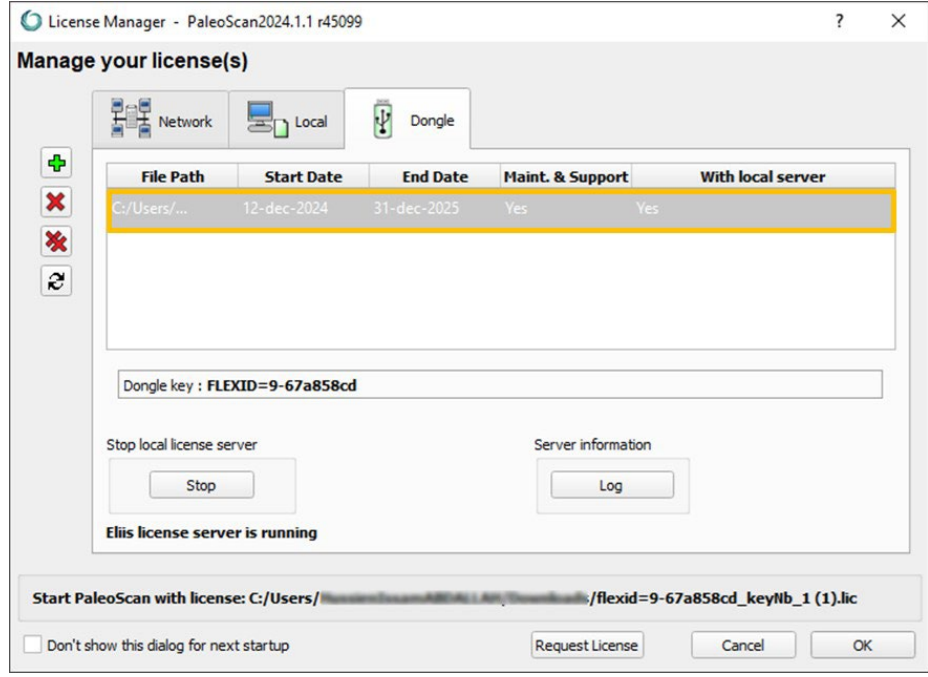

• Once the license file is displayed in the license list, it must be selected by doubleclicking on it:

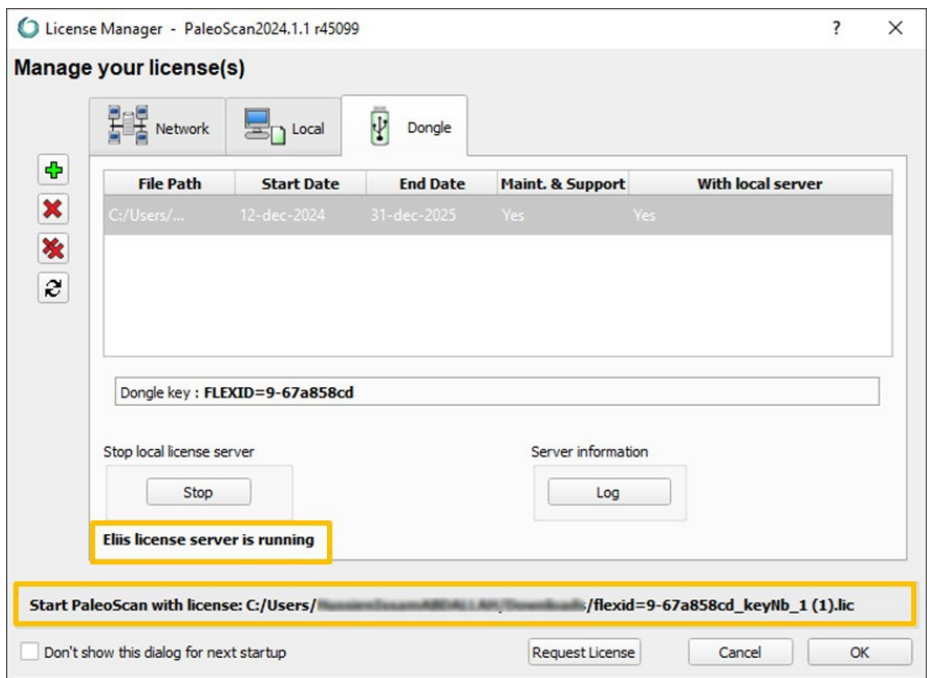

## <span id="page-5-0"></span>2. Start PaleoScan™

<span id="page-5-1"></span>Depending on the local license type, a local server may have to be run. This information is displayed in the column named **with local server** from the license list table.

### **a) If the local server value is set to No**

• No local server is required: Click on the OK button to start the software using the selected license.

### **b) If the local server value is set to Yes**

<span id="page-6-0"></span>• A local server is required: If no local server is running (the message *No Eliis license server is running on the local machine is shown*), Select the local license from the list:

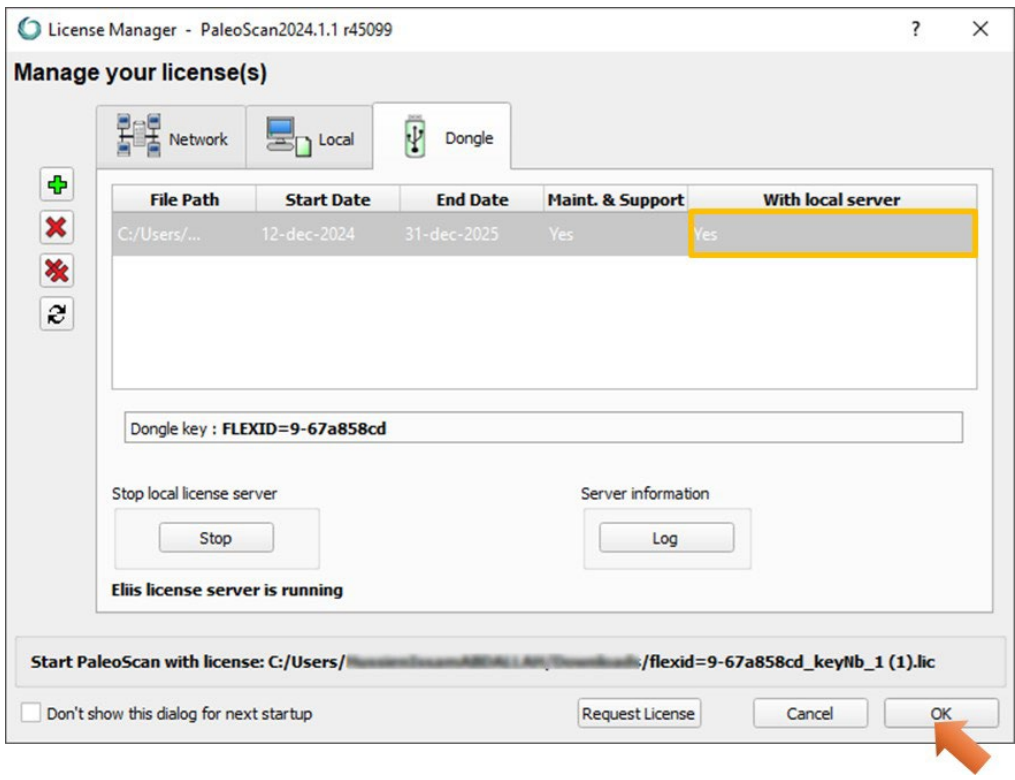

• Click on the **OK** button to start the software using the selected license. If you open again PaleoScan™, the local server state message will be updated to *Eliis license server is running*.

Note: If the local server does not start, please read the **common issues chapter**. The server log file may also help. Click on the **Log** button to open it:

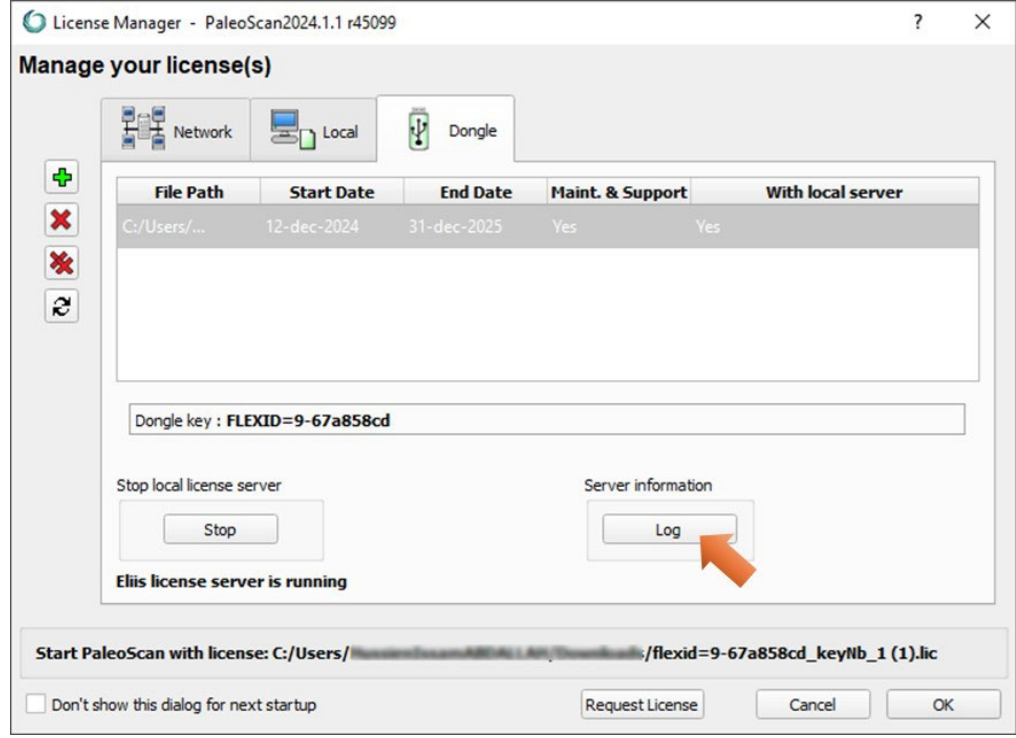

<span id="page-7-0"></span>Note: Activation may require administration rights.

## <span id="page-7-6"></span><span id="page-7-2"></span><span id="page-7-1"></span>D. Common issues

1. The local server does not start

#### **a) Define a custom port**

If there are other software based on Flexera software licensing system running on the machine, there may be some port conflicts. To avoid such issue, edit the license file and specify a custom (unused) port number (from 27000-27009):

SERVER alpha 50eeeeeeeee **27005** VENDOR eliis FEATURE […]

#### **b) Another server is running**

<span id="page-7-3"></span>There may be unexpected lmgrd.exe processes or eliis.exe running. Close PaleoScan™, kill all **lmgrd.exe** processes, and restart the local license server.

#### <span id="page-7-5"></span><span id="page-7-4"></span>2. The dongle key is not detected

#### **a) Drivers are missing**

Check that the file named **haspsrm\_win64.dll** is inside the **System32** folder inside your Windows directory. If not, please try to copy it manually. An instance of the file is available in the PaleoScan™ installation folder.

If the folder is read-only, it is possible to force Windows to use the DLL located in the PaleoScan™ folder by specifying its path inside the Windows user environment variable named **FLEXID\_LIBRARY\_PATH**.

# Eliis Company of the state

## **Copyright Notice**

All rights reserved. No part of this document may be reproduced, stored in a retrieval system, or translated in any form or by any means, electronic or mechanical, including photocopying and recording, without the prior written permission of Eliis SAS, 3 Rue Jean Monnet, 34830 Clapiers, FRANCE.

### l **Disclaimer**

The use of this product is governed by the PaleoScan™ Software License Agreement. Eliis makes no warranty, expressed, implied, or statutory, with respect to the product described herein and disclaims without limitation any warranty of merchantability or fitness for a particular purpose. Eliis reserves the right to revise the information in this manual at any time without notice.

## **Contact**

For any information request, you can contact us.

PaleoScan™ is a registered trademark of Eliis S.A.S All Rights Reserved

Web: www.eliis-geo.com

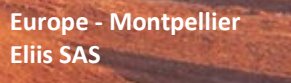

**[contact@eliis.fr](mailto:contact@eliis.fr) +33 (0) 4.67.41.31.16 +33 (0) 4 30 96 61 33 (support)**

**Malaysia – Kuala Lumpur Eliis Sdn Bhd**

**North America - Houston Eliis Inc.**

**[contactus@eliis.fr](mailto:contactus@eliis.fr) +1 832 304 9817**

**Brazil – Rio de Janeiro Eliis Ltda**

**[contactmy@eliis.fr](mailto:contactmy@eliis.fr) +60 3 4810 3821**

**[contactbr@eliis.fr](mailto:contactbr@eliis.fr)**

Australia - Perth Eliis Pty Ltd

i

**[contactau@eliis.fr](mailto:contactau@eliis.fr) +61 434 352 642**